Quick Reference Guide

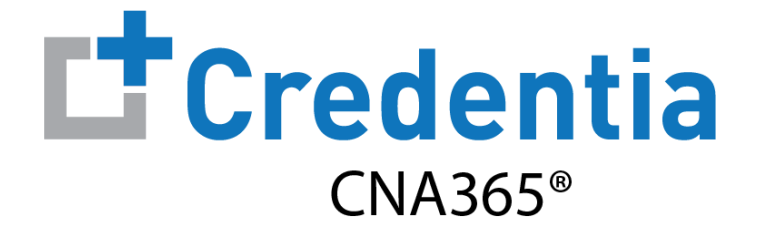

### **How to Submit a Medication Assistant Reciprocity Application**

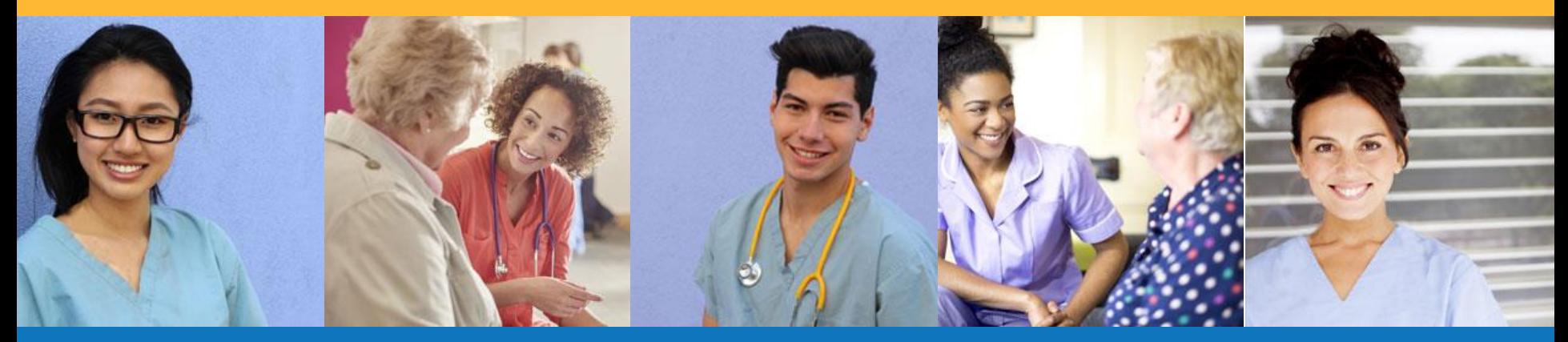

Step 1 – Select Reciprocity Request Button

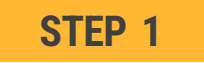

Select "Medication Assistant Reciprocity Request" button on the Registry page

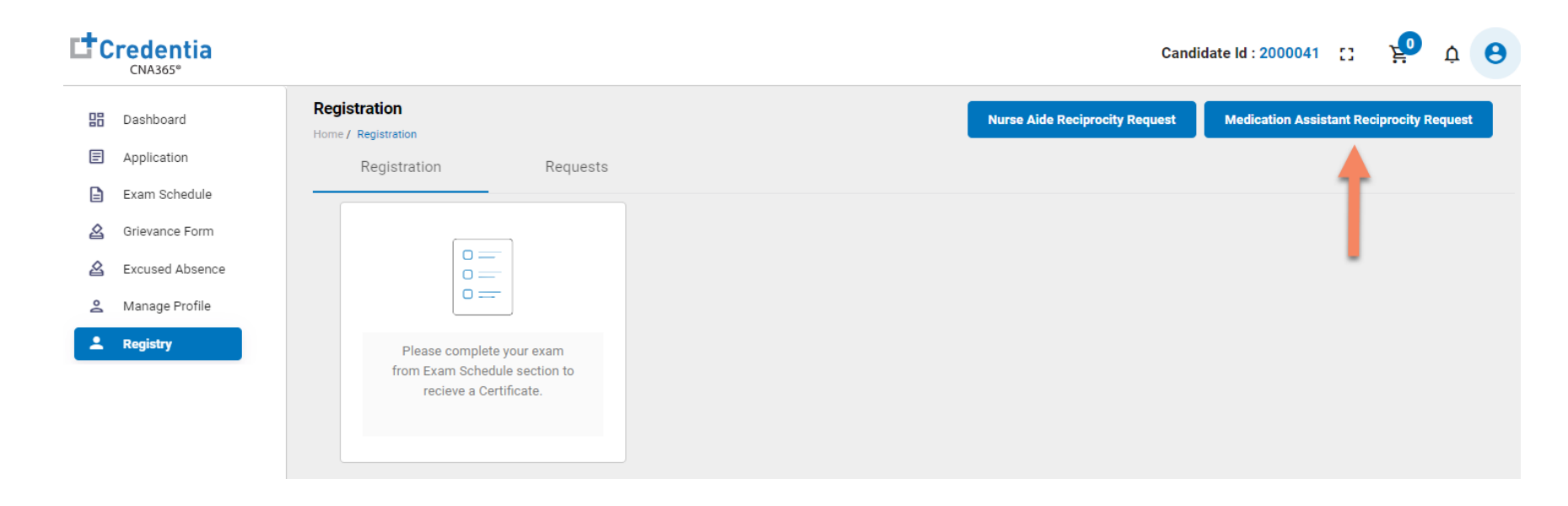

Step 2 – Complete Reciprocity Application

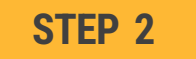

#### Click on each section to enter the required information and upload current license from home state

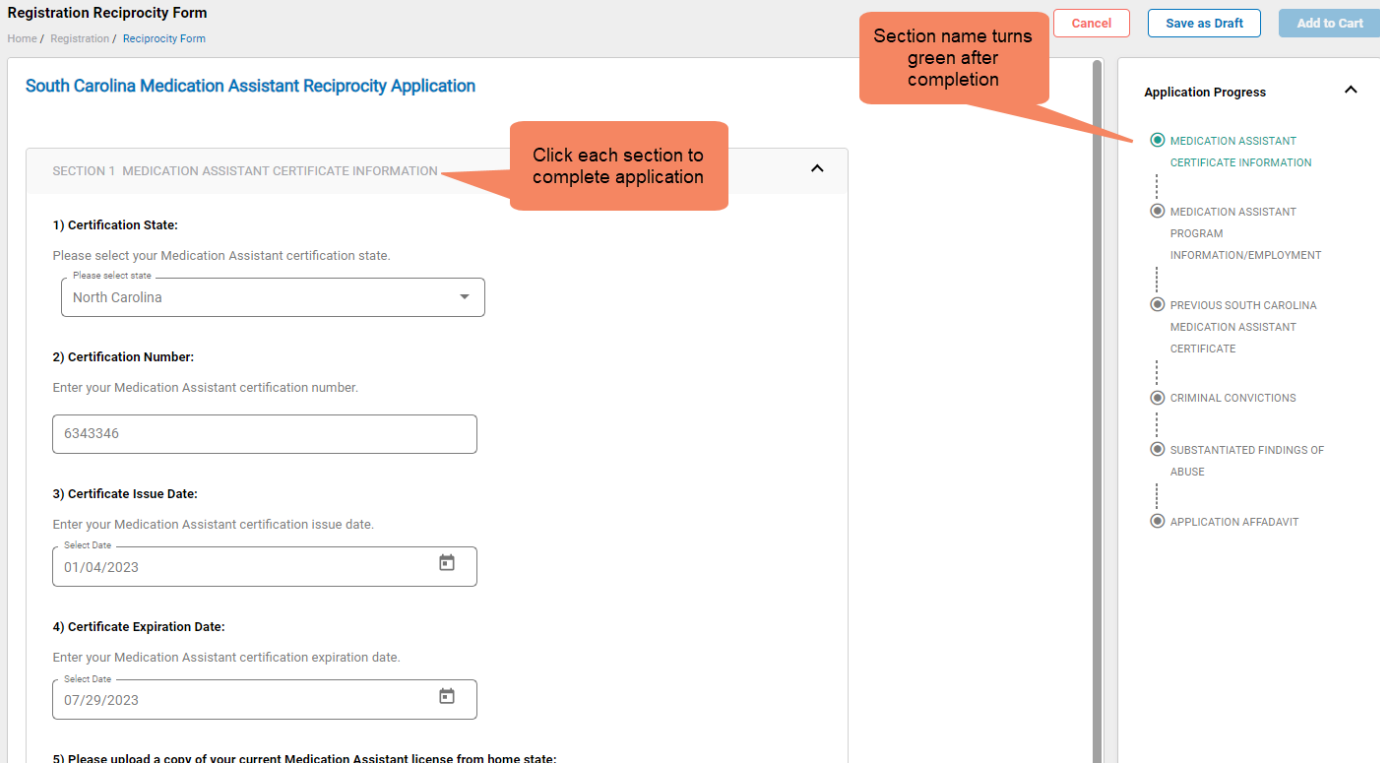

Step 3 – Submit Application

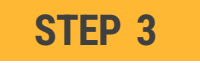

#### When you have completed all sections, click on the "Add to Cart" button

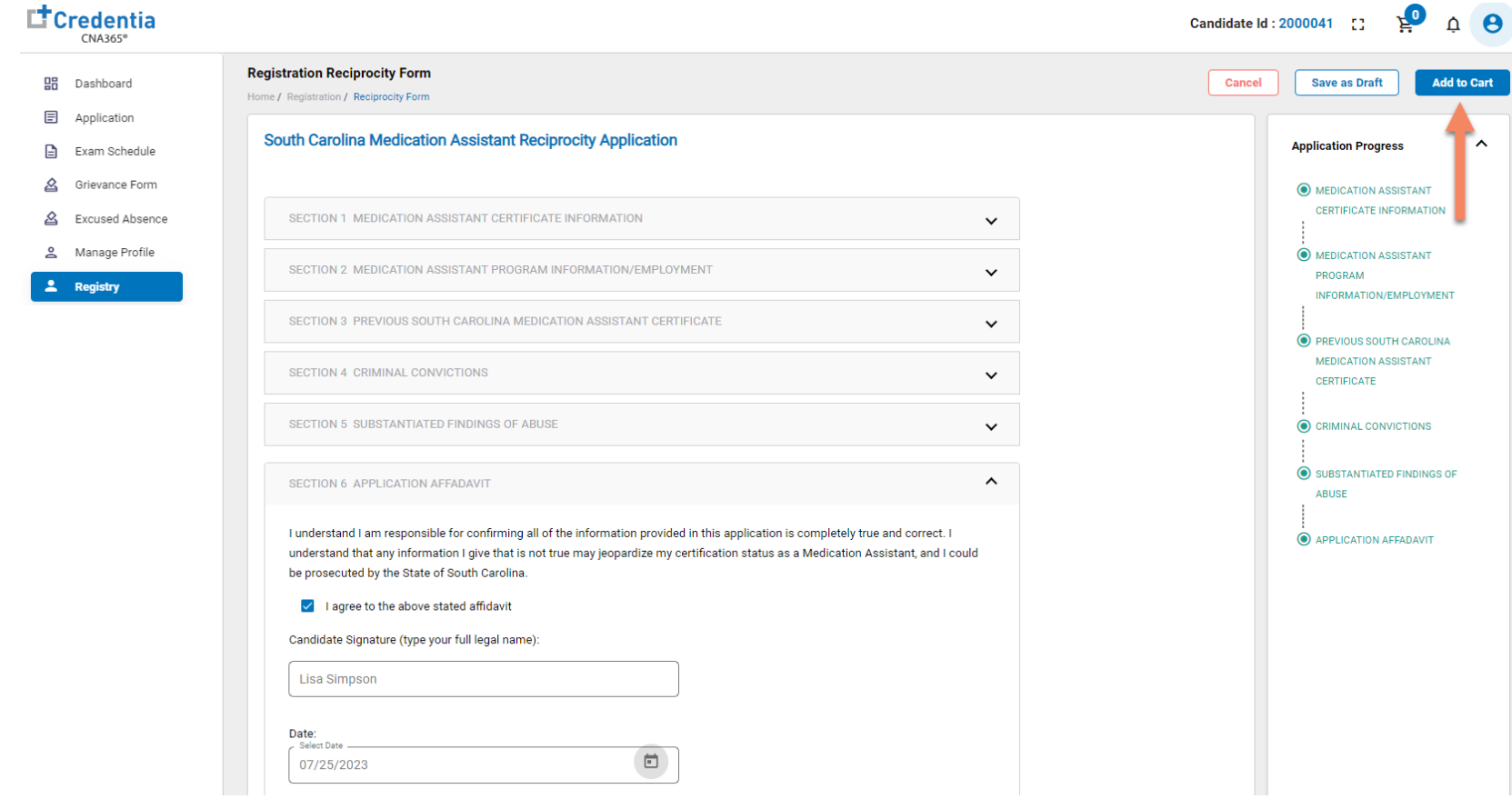

Step 4 – Make Payment

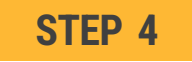

- 1. Enter the credit/debit card information you want to use for payment, OR
- 2. Enter voucher number and click "apply code" if you were supplied with a voucher number
- 3. Select the "Pay" button

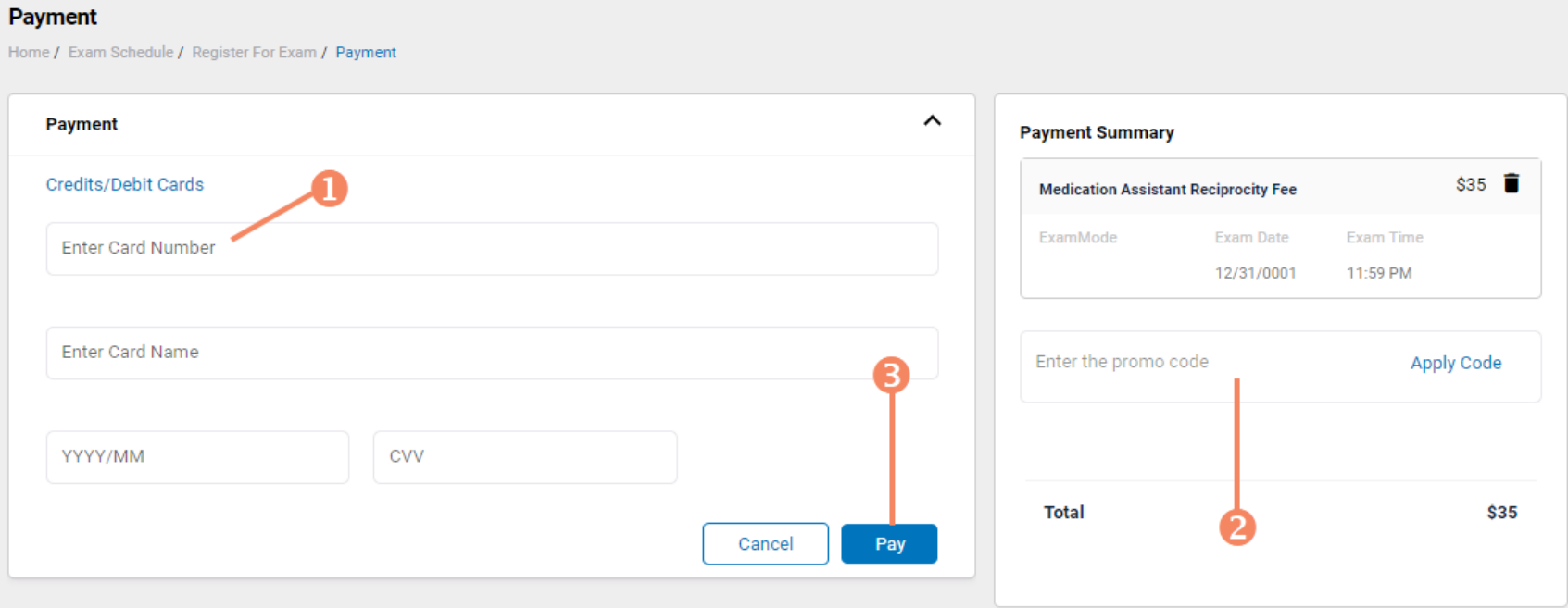

Checking Your Application Status

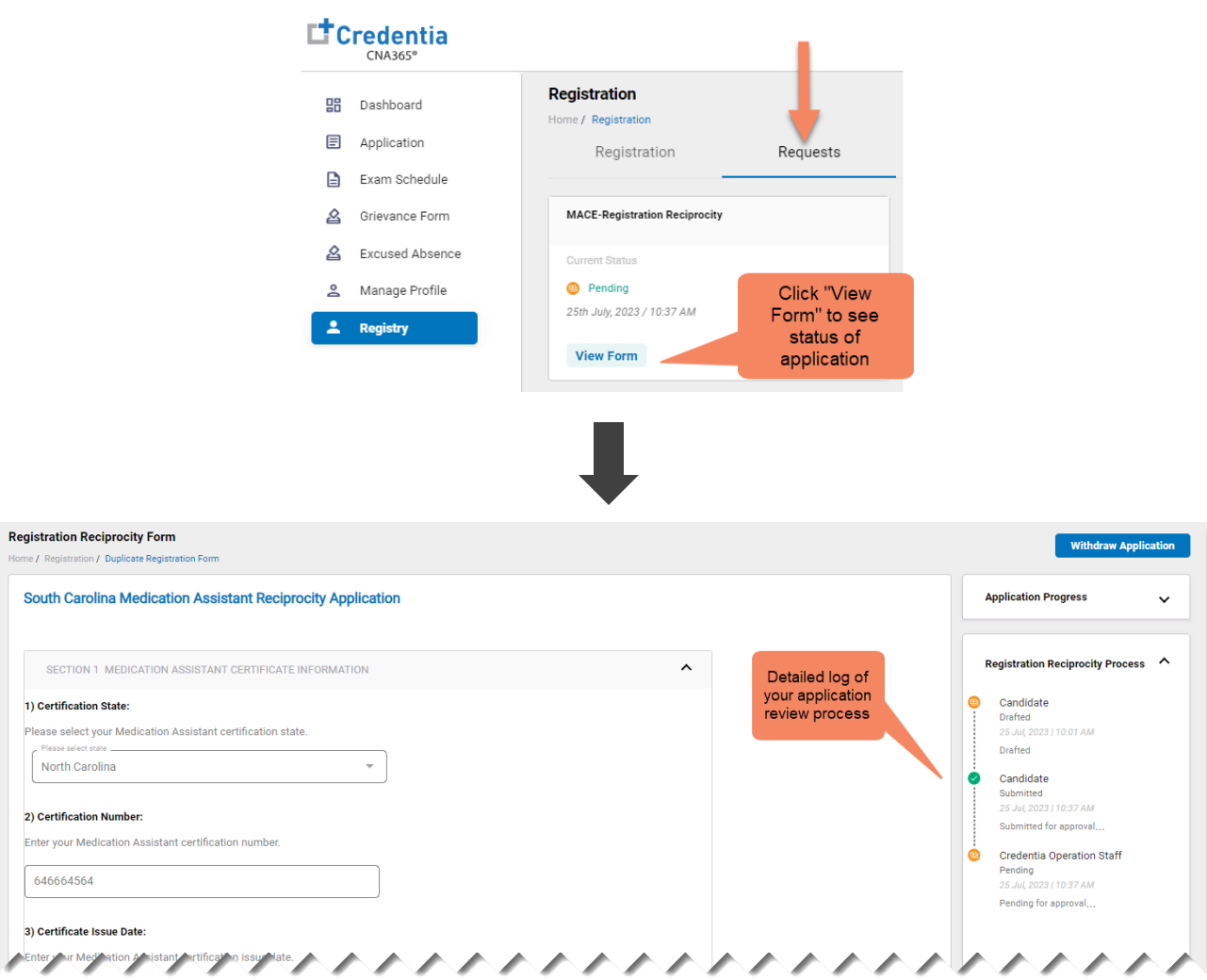

You will receive a CNA365® alert email once your reciprocity application has been approved